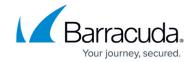

# ArchiveOne for Files Search and Retrieval

https://campus.barracuda.com/doc/49054228/

This section refers to the Barracuda ArchiveOne for Files version 7.2.0 and higher.

#### See also:

- Understanding the Search Node
- Understanding Search and Retrieval
- How to Limit Search Results
- How to Retrieve Items

Once data is in your repositories, you can perform searches from within the Management Console. You can also save and subsequently recall search queries for use at a later time. When the system stores item data into a repository, the data is also indexed including the data content and metadata. For example, if you archive a .docx file, not only are the words indexed, but additional data including the author and file size are indexed. Indexing this additional metadata allows you to perform complex search gueries based on an extensive list of attributes.

You can also use the Management Console to retrieve items that are returned based on your search query. Depending on the item, you can retrieve directly from the repository and into a location of your choice. This type of retrieval is used by the System Administrator.

### **Best Practices**

When searching via the Management Console, use criteria to limit the range of your results set. Running searches with little or no criteria can take considerable time if your repositories are large. For example, if you know that an item was created within a particular date range, use the appropriate data criteria rather than a wildcard search. By using criteria to limit the result set, you can greatly improve search performance.

## **Example - Simple Word Search**

You can perform a basic search query using a simple word search. Enter a word or phrase to search through file contents and return matching results. In this example, you create a simple word search to search for all items greater than 50000 bytes in size.

- 1. Start the ArchiveOne Management Console.
- 2. Click Search. and click New Policy.

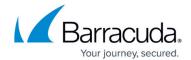

- 3. Click **New Criterion**, and select **Size in bytes** from the drop-down menu.
- 4. Set the condition to **is greater than**, and type a value of 50000:

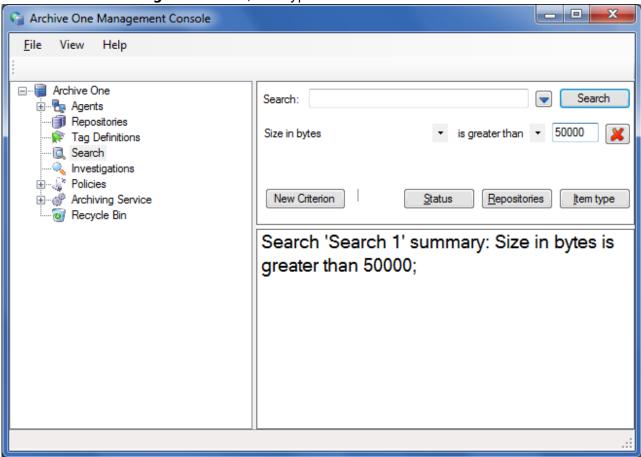

5. Click **Search**; the results window displays:

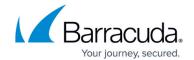

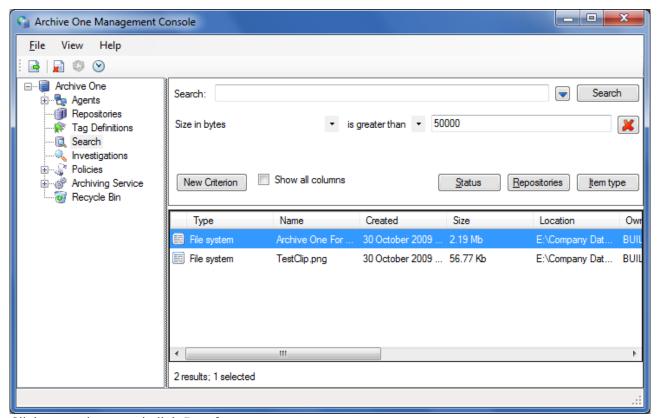

6. Click on an item and click **Retrieve**:

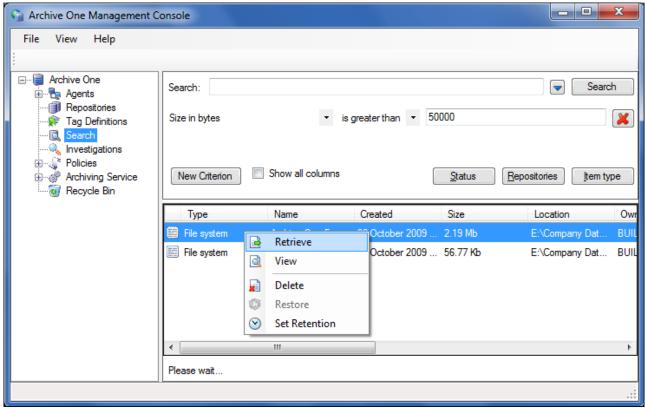

7. Specify the location where the file is to be retrieved:

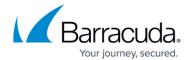

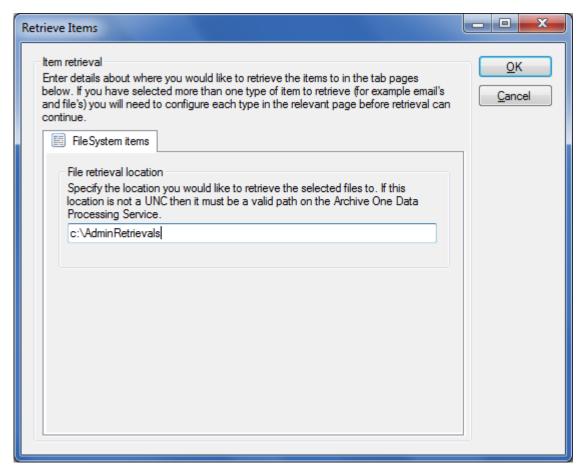

8. The files are retrieved from the archive and deposited into the target destination.

## Barracuda ArchiveOne

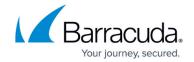

# **Figures**

- 1. simple word search.png
- 2. search results.png
- 3. retrieve\_file.png
- 4. specify\_retrieval.png

© Barracuda Networks Inc., 2024 The information contained within this document is confidential and proprietary to Barracuda Networks Inc. No portion of this document may be copied, distributed, publicized or used for other than internal documentary purposes without the written consent of an official representative of Barracuda Networks Inc. All specifications are subject to change without notice. Barracuda Networks Inc. assumes no responsibility for any inaccuracies in this document. Barracuda Networks Inc. reserves the right to change, modify, transfer, or otherwise revise this publication without notice.